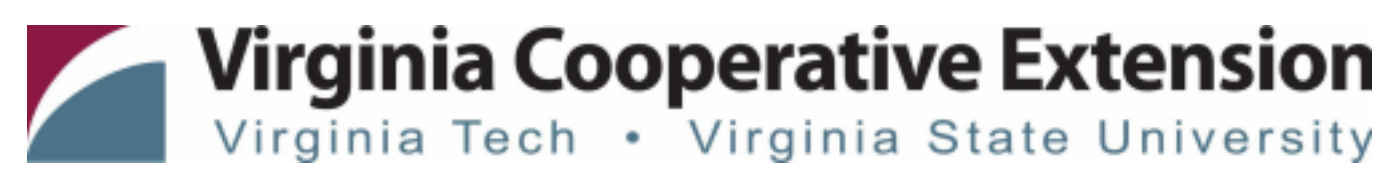

# **New Adult Volunteer Enrollment in 4-H Online**

*Authored by State 4-H Online 2.0 Training Team*

#### *Prior to the 4-H Online enrollment process, all prospective volunteers must contact the 4-H Agent /staf at their Local [Cooperative](https://ext.vt.edu/offices.html) Extension Of ice to receive information about the program and enrollment process.*

#### **Family Profile**

4-H Online profiles are family-based, which means every family creates a "master" profile with its own login email and password. A family profile may contain both youth and adults. A member file is then created within the family profile for each family member involved in Virginia 4-H. Once a family profile is created, it will exist for as long as members of that profile are involved in the 4-H program. New members may be added to the family profile at any time, and members who are no longer involved in 4-H may be archived.

*PLEASE DO NOT CREATE ANOTHER ACCOUNT.* If someone in your family was involved in Virginia 4-H after 2015 you likely already have a family profile in 4-H Online. Use your existing login email and password to access your family profile in the 4-H Online platform. If you need assistance accessing your existing family profile, review the steps in this guide. If necessary, contact your *Local [Cooperative](https://ext.vt.edu/offices.html) Extension Of ice* for assistance.

#### **Before beginning enrollment, please read the following notes:**

- 1. This 4-H Online Enrollment system is for Youth Members and Adult Volunteers within the 4-H program. Parent contact information is linked in youth member records.
- 2. Please allow up to 30 minutes for the enrollment process.
- 3. All NEW Camp, Club, Project, and Coach Volunteers (Level 2 & 3) will need to select "Program Volunteer" *and the role of "New Volunteer" (Level 4) to go through the proper screening requirements. Activity and Episodic Volunteers (Level 1) are exempt from this requirement. Please contact your Local [Cooperative](https://ext.vt.edu/offices.html) [Extension](https://ext.vt.edu/offices.html) Of ice if you are not sure which volunteer type or role to select.*
- 4. *Sterling Volunteers* provides background screenings for VCE and VA Tech. Background Screenings are required for all volunteers *except* Activity or One Time/Occasional Volunteers.
- 5. Review the **4-H Online 2.0 [Volunteer](https://ext.vt.edu/content/dam/ext_vt_edu/topics/4h-youth/online/4-honline2/Volunteer%20Levels%20and%20Descriptions.pdf) Levels and Types Tip Sheet** before creating your individual adult volunteer profile. You must select the proper Volunteer Type and Role within the system to be directed to the proper screening sections. You may select more than one volunteer role within the system. Please make sure you have selected all of your volunteer role(s) before proceeding to the next enrollment step.
- 6. Throughout the enrollment process, you will see an "Invoice" box located on the right side of your screen. Please disregard this feature as it does not apply to the task of enrolling 4-H members and volunteers..
- 7. As you use the 4-H Online system, you may have a need to navigate "back" to a previous page. Do NOT use your browser's back button as this will cause you to lose the information you just entered. USE THE BACK BUTTON at the BOTTOM of the system page.

8. Within each enrollment section are *"required"* questions. If these questions are not answered you will not be able to continue to the next section.

## **Enrolling an Adult Volunteer**

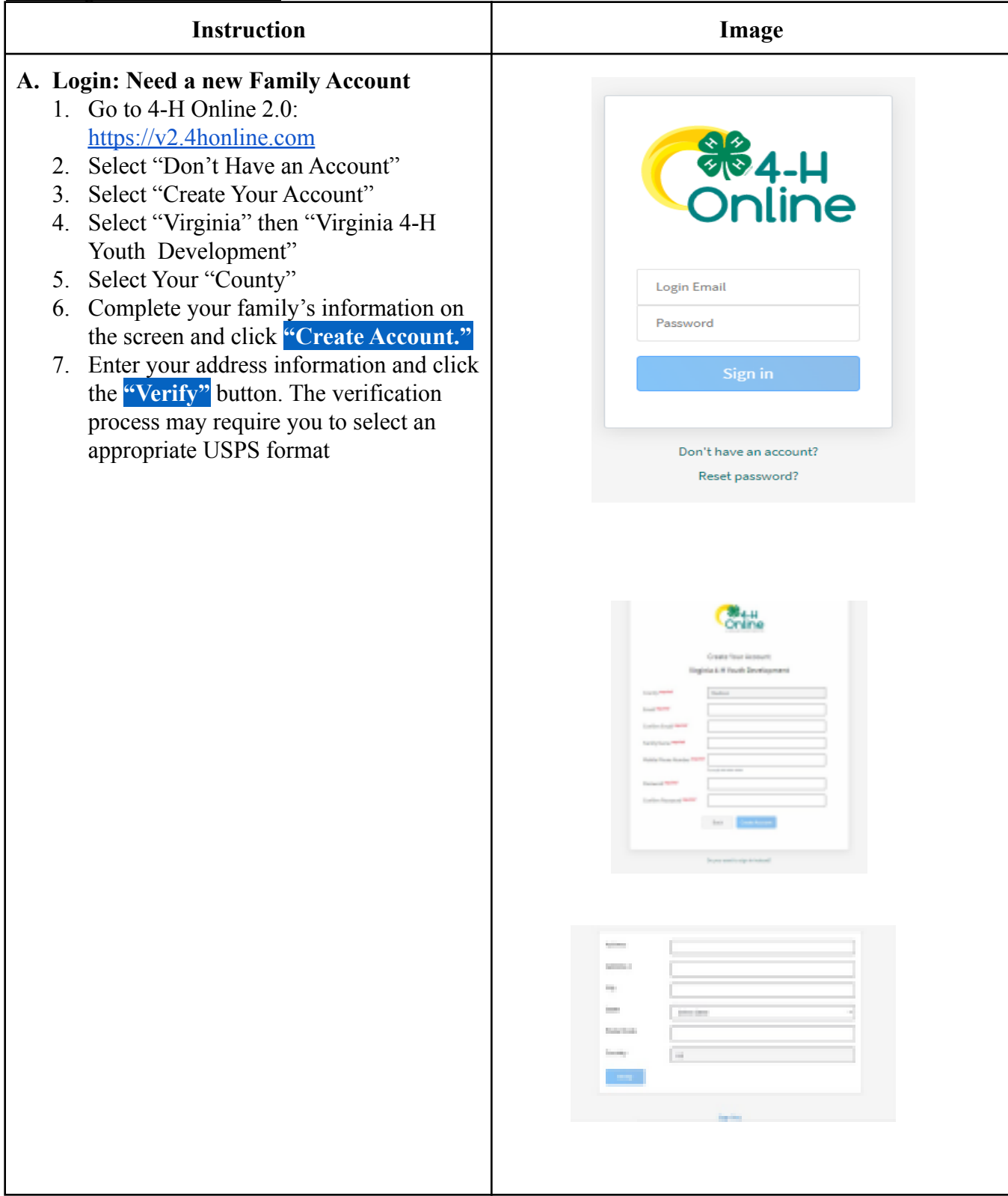

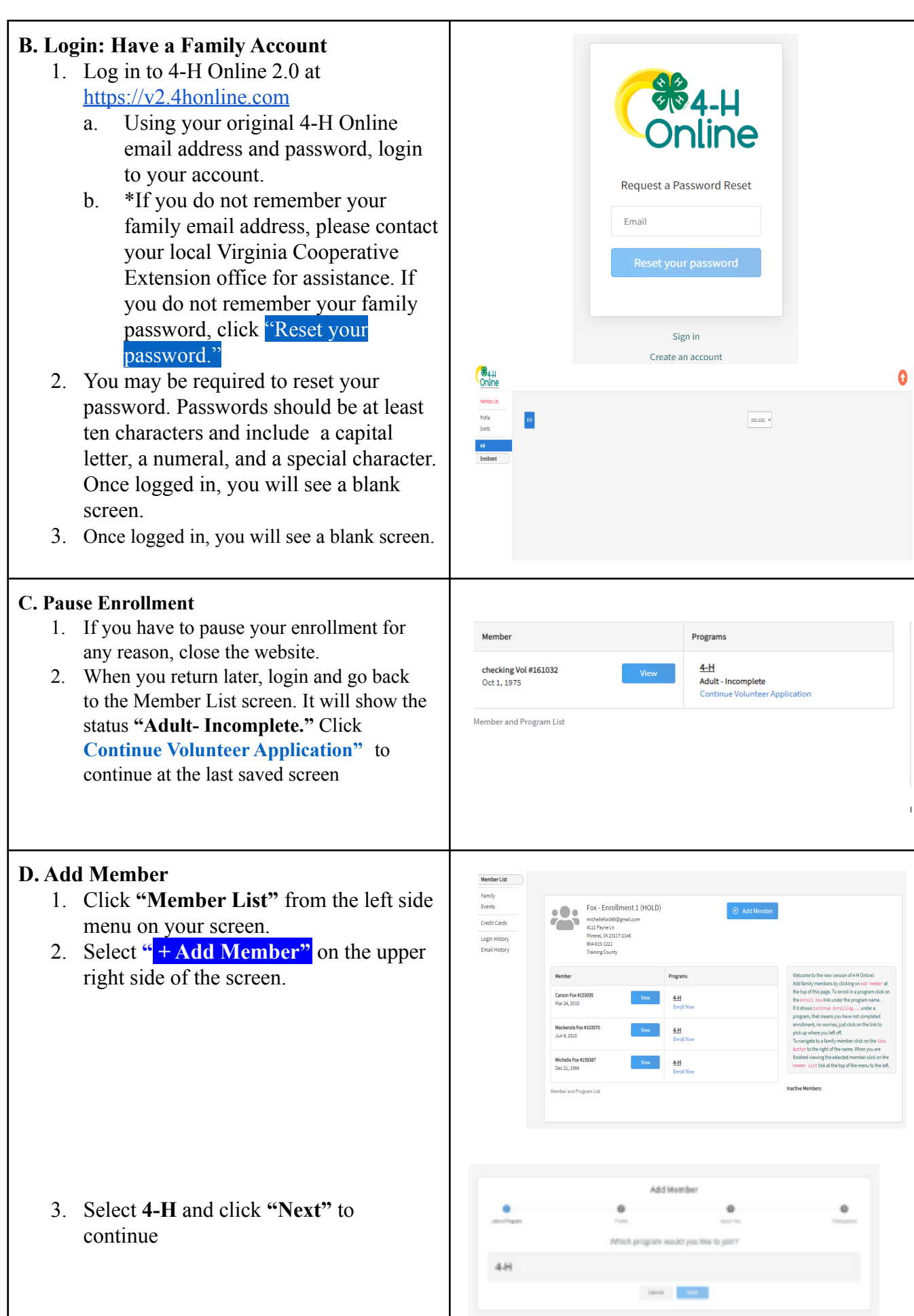

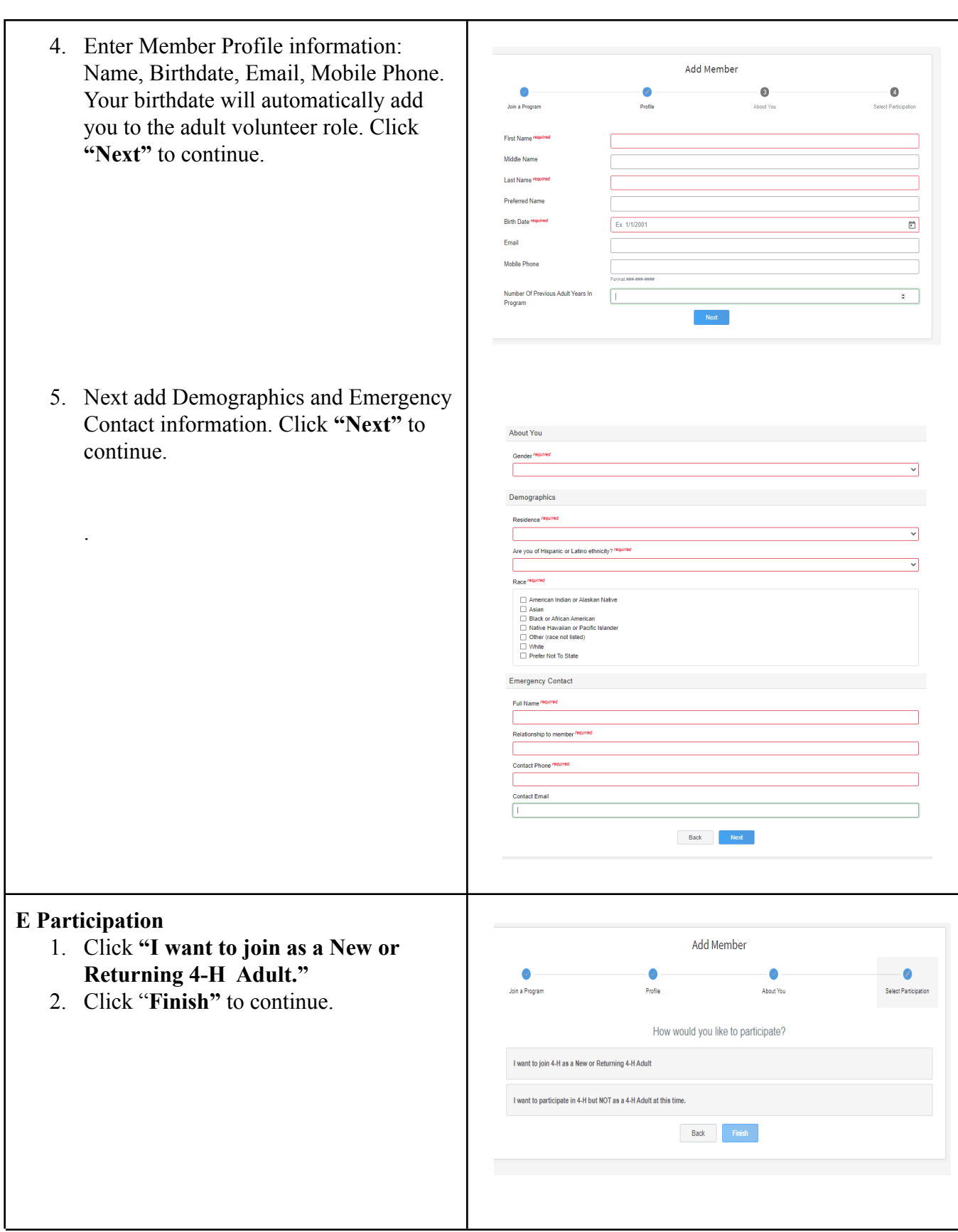

#### **F.** Volunteer Type

- 1. The member name and the enrollment year will be at the top of the screen.
- 2. Please make sure you have reviewed the updated **4-[H](https://ext.vt.edu/content/dam/ext_vt_edu/topics/4h-youth/online/4-honline2/Volunteer%20Levels%20and%20Descriptions.pdf) Online** 2.0 [Vo](https://ext.vt.edu/content/dam/ext_vt_edu/topics/4h-youth/online/4-honline2/Volunteer%20Levels%20and%20Descriptions.pdf)lunteer Levels and Types **[T](https://ext.vt.edu/content/dam/ext_vt_edu/topics/4h-youth/online/4-honline2/Volunteer%20Levels%20and%20Descriptions.pdf)ip Sheet** before selecting the Volunteer Type/Role in which you will be participating. Brief descriptions are listed below.
- 3. \*\* *All New Volunteers, except* for Activity-One Time/Occasional, *enrolling in the 4-H Online platform MUST select Program Volunteer -New Volunteer to be properly screened for the first time*.
- 4. In addition to Program Volunteer-New Volunteer, add the intended volunteer type and role, so that Club or Project is related to member profile.
- 5. Click **"Select Volunteer Types."**
- 6. A drop-down box with the Volunteer **Types** will appear. Once the Type is selected the associated Volunteer Roles will pre-populate in the order listed below. Select the role and click "Add" to continue.
	- **a**. **Project** (Level 2): Role-4-*H* Board Members
	- **b**. **Club** (Level 2): *Role-4 - H C l u b L e a de rs , C l u b Volunteers*, *Master*  $V$ *olunteers.*
	- **c.** Camp (Level 3): Role-*<i>Overnight Camp Volunteers, <i>Overnight Travel Volunteer, or* Returning Volunteer from *2 0 1 9 – 2 0 2 1 th a t n e e d rescreening.*

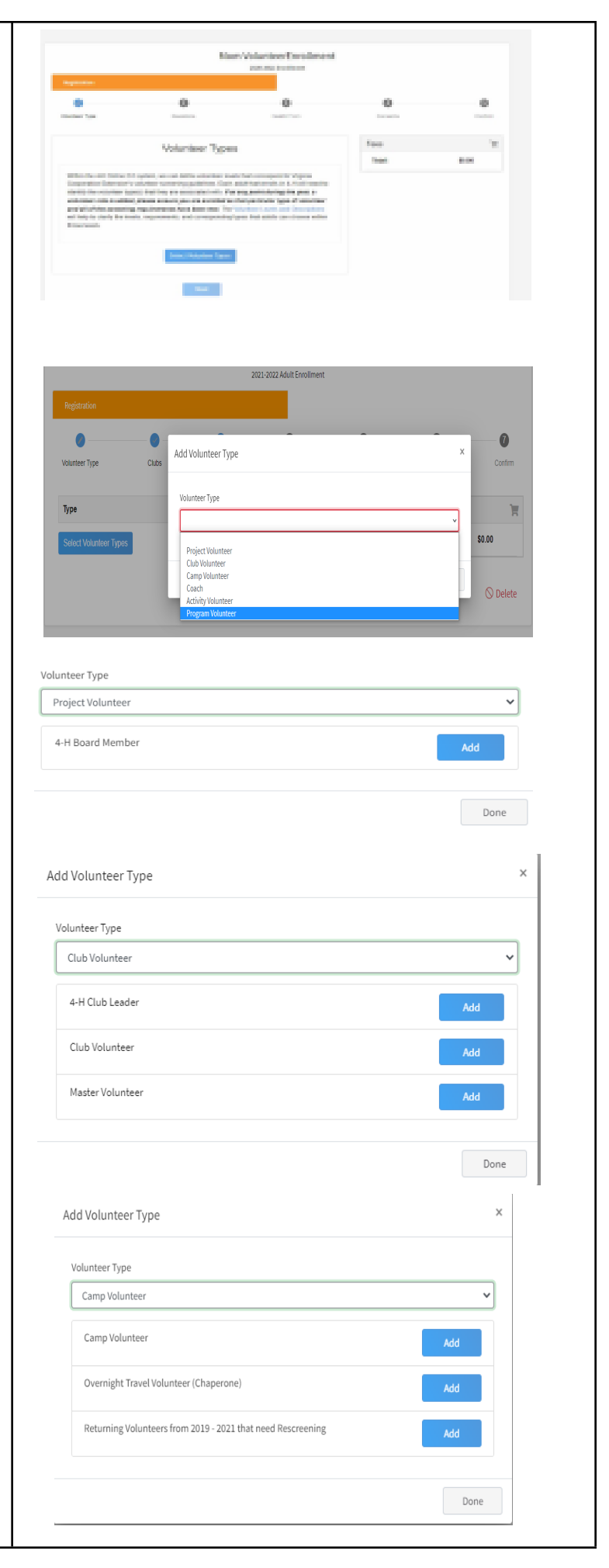

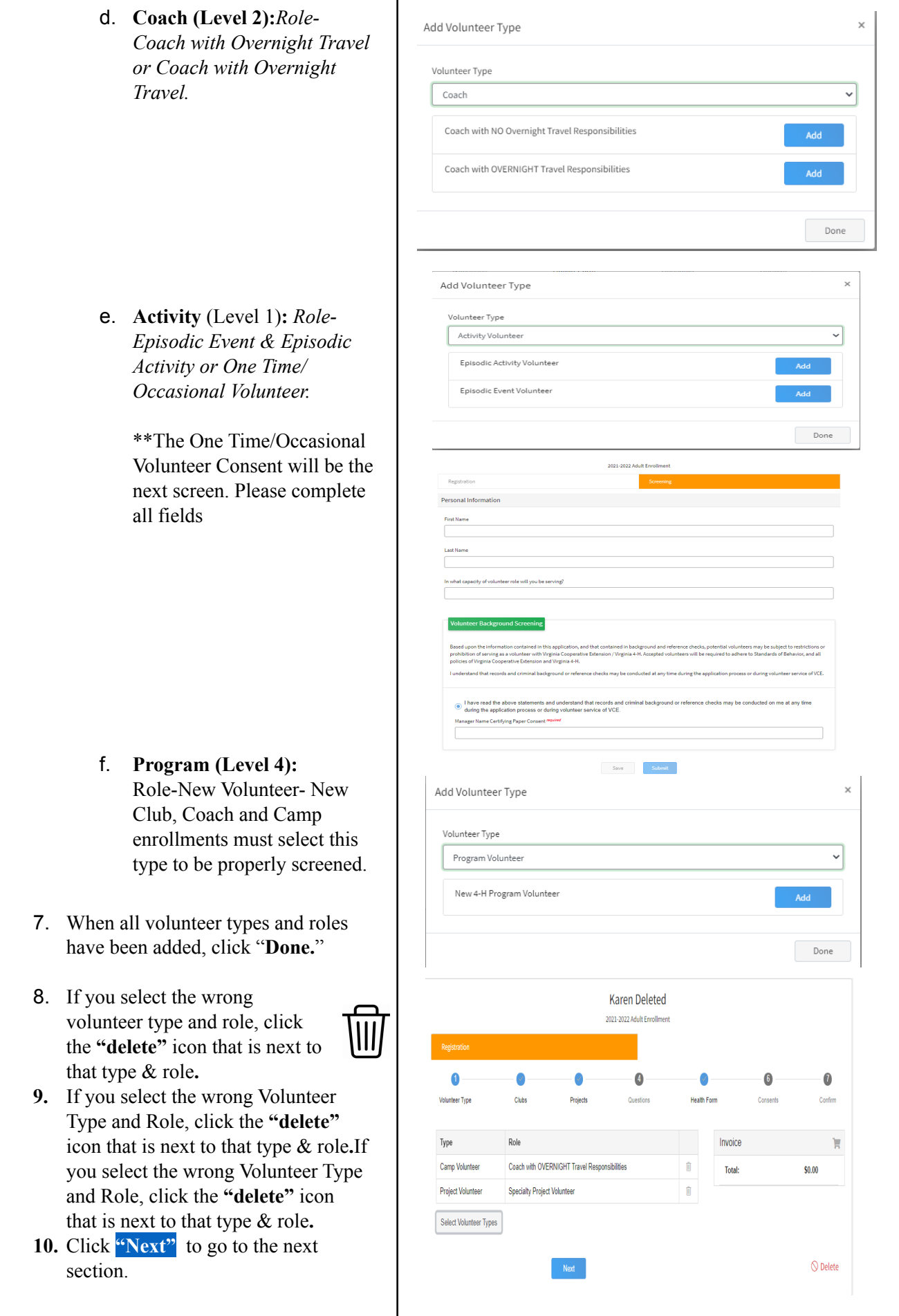

## **G. Clubs**

*(Skip this section if you are not a Club Volunteer)*

- 1. Select the club the Volunteer will participate in by clicking, **"Select Units."** (*When 4-H Online lists the word "Unit" it refers to clubs.)*
- 2. On this next screen, a list of clubs for the State and the primary County will be listed. Select the club you wish to enroll in and click **"Add."**
- 3. If the Volunteer wishes to enroll in a club with a secondary county, contact the *Local [Cooperative](https://ext.vt.edu/offices.html) [Extension](https://ext.vt.edu/offices.html) Office* in both counties.

- 4. The next screen shows the club you have selected. If multiple clubs are selected, indicate which club will be the Volunteer's primary club by clicking "Change" to Primary" beside the appropriate club, then click **"Next."**
- 5. *\*\*Although this does not show that this is a REQUIRED question it must be answered to complete enrollment.*

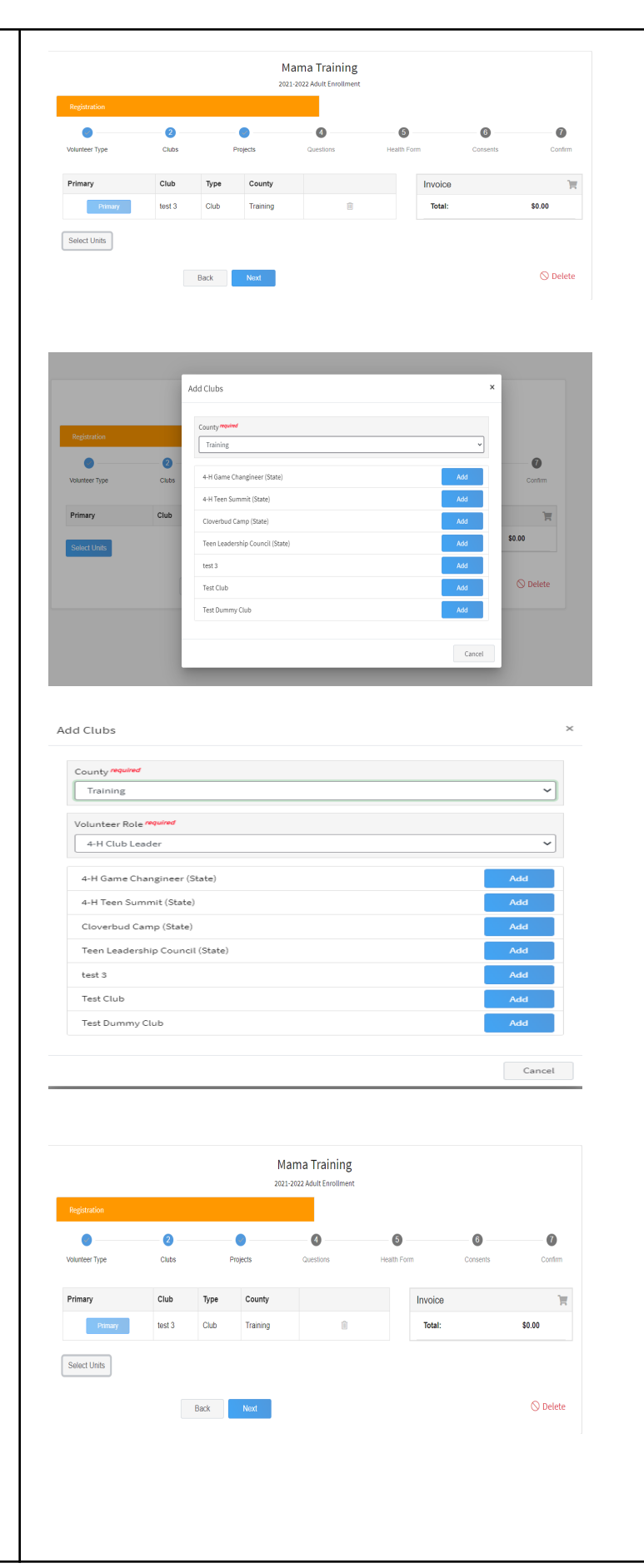

## **H. Projects**

*(Skip this section if you are not a Project Volunteer)*

- 1. Please review the current list of available [Projects and](https://ext.vt.edu/content/dam/ext_vt_edu/topics/4h-youth/online/4-honline2/Virginia%204-H%20Project%20Descriptions.pdf) [Descriptions.](https://ext.vt.edu/content/dam/ext_vt_edu/topics/4h-youth/online/4-honline2/Virginia%204-H%20Project%20Descriptions.pdf)
- 2. If you are a Project Volunteer, click **"Select Projects."**

- 3. A drop-down box will show which project can be associated with the County or Club. Choose the project you are helping with and click **"Next"** to continue.
- 4. *\*\*Although this does not show that this is a REQUIRED question it must be answered to complete enrollment if you are a Project Volunteer.*

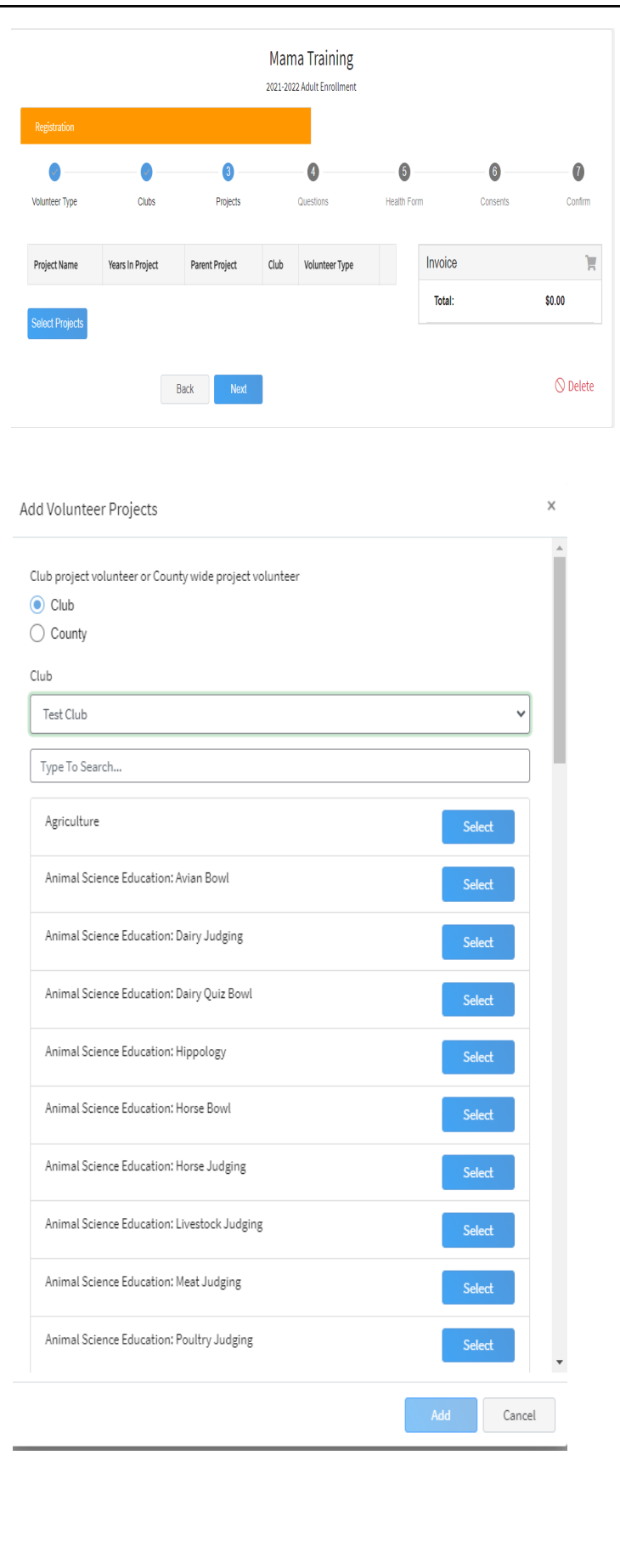

![](_page_8_Picture_139.jpeg)

- 5. External Screening: Background Screenings are required for all NEW volunteers *except* Level 1-Activity Volunteers. This box specifically refers to outside organization background screenings and new volunteer enrollment. In the case of new enrollment the box is used in the manner below:
	- a. **Do** not check this box You will be prompted to complete the Sterling screening process. **See step J. Volunteer Screening.**
	- **b. Check this box:** If a criminal background screening was completed by another organization in 2021 and you have previously spoken t o the 4-H Agent/staff at your *Local [Cooperative](https://ext.vt.edu/offices.html) Extension <u>Off[ice](https://ext.vt.edu/offices.html)</u>* about submitting that screening. It must be **pre-approved** by the 4-H State Events and Operation Coordinator prior to enrollment and you will not be prompted to complete the Sterling screening process.
- 6. Other-4-H Info
- 7. Job Info/Previous Volunteer Roles

#### Screening

Select this option if you have already been screened as a volunteer for another organization or program and you would like that screening to be used for this enrollment. Please only submit qualified screenings. If a screening is not qualified, it will be sent back for completion of a qualified screening which may result in a delay of your approval.

 $\Box$  I would like to submit a previous screening.

Other

Do you wish to receive information from our 4-H Educational Centers and other Virginia Cooperative Extension Youth Programs? regul

 $\bigcap$  Yes  $\bigcirc$  No

Are you a 4-H All-Star?

 $\bigcap$  Yes  $\bigcirc$  No

Are you 4-H Alumni?

 $\bigcap$  Yes  $\bigcirc$ No

Do you belong to the Virginia Association of Adult 4-H Volunteer Leaders?

 $\bigcirc$  Yes  $\bigcirc$  No ◯ Please send me more information

Employment/Volunteer Experience (Supervisor May be Contacted) Please list your current and previous employment or volunteer experience

What organization do you work/volunteer for?

What is your Supervisor's Name and Phone Number

Is this a paid or volunteer role?

◯ Paid Role  $\bigcirc$  Volunteer Role

What is/was your role/duties?

What organization did you work/volunteer for?

## 8. Refe

![](_page_10_Picture_114.jpeg)

![](_page_11_Picture_61.jpeg)

![](_page_12_Picture_21.jpeg)

#### 6. Devices

7. Allergies

8. Authorized Medications

![](_page_13_Picture_26.jpeg)

![](_page_14_Picture_75.jpeg)

![](_page_15_Picture_101.jpeg)

2. \*\* If a Club or Project was not selected during the enrollment process and that  $\overline{\mathcal{L}}$  $\overline{\mathcal{L}}$ is your volunteer type, an error message will appear and not let the Karen's Enrollment submission continue. Use the "Back" Birth Date: 4/18/1967, Age: 54 button at the bottom of the screen to go back to the Club or Project screen and Back Submit continue with the enrollment process. 3. This **Confirm Submission** screen ask s to verify that you would like to continue with your volunteer enrollment. Click "Confirm" to Confirm Submission continue. 4. After enrollment has been submitted a review of the record will be conducted Volunteer by your *Local [Co](https://ext.vt.edu/offices.html)operative Extension* [Of](https://ext.vt.edu/offices.html)fice and volunteers will be contacted via email from the 4-H Agent/staff with further information. **M. Volunteer Screening** 1. After confirming enrollment, the next screen that appears refers to the Registration **"Screening"** process. Click on the Go **to Sterling Volunteer** menu button. 2. This takes you to *Sterling Volunteers* where you must create an account before the order for the background screening can be placed. **Welcome to Sterling Volunteers!** 3. Complete all required information and submit. 4. The *Local [Cooperative](https://ext.vt.edu/offices.html) Extension [Of](https://ext.vt.edu/offices.html)fice***</u> must give Sterling Volunteer** permission to proceed and will do so Your Information after review and prior screening of Email Addre your 4-H Online record. Date of Birth  $\sim$  $Day*$ Month<sup>®</sup> Country<sup>\*</sup> United State Zip or Postal Code ZIP or

Invoice Total:  $$0.00$  $\bigcirc$  Delete  $\times$ Are you sure you want to continue? Once you complete this step your application will be submitted and you will no longer be able to go back. You may need to complete additional steps in order to be an Active Cancel 2021-2022 Adult Enrollment Screening services are provided by Sterling Volunteers. Clicking the button below will open the screening process in a new window. Go to Sterling Volunteers<sup>[2]</sup> Now that you have registered with VCE 4-H Volunteers, you will need to create an account with<br>Sterling Volunteers before placing your background check order. Ahora que se ha registrado en VCE 4-H Volunteers, deberá crear una cuenta con Sterling<br>Volunteers antes de realizar su pedido de verificación de antecedentes. For security purposes only, please enter a few details about yourself below using the same data<br>that was entered during your registration with VCE 4-H Volunteers. por razones de seguridad, a continuación ingrese algunos detalles sobre usted utilizando los<br>mismos datos que ingresó durante su registro en VCE 4-H Volunteers.  $\blacksquare$  $578$  $x = 1$  $rac{80}{80}$  $\overline{u}$ 

![](_page_17_Picture_1229.jpeg)